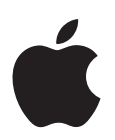

# **Late-Breaking News About Aperture 2**

This document provides updated information about Aperture 2 and covers these topics:

- [Late-Breaking News About Aperture 2.1.1 \(p. 2\)](#page-1-0)
- [Late-Breaking News About Aperture 2.1 \(p. 3\)](#page-2-0)
- [Late-Breaking News About Aperture 2.0 \(p. 7\)](#page-6-0)
- [Corrections to the Aperture Documentation \(p. 12\)](#page-11-0)

This document may be updated as new versions of Aperture are released or new information becomes available. You can check for updated information by choosing Help > Late-Breaking News when Aperture is open.

For the latest information about product updates, tips and techniques, and qualified third-party devices, visit the Aperture website at [http://www.apple.com/aperture.](http://www.apple.com/aperture)

For the latest support information from AppleCare, choose Aperture Support from the Aperture Help menu. To receive automatic notification about new support issues, use Safari to bookmark the AppleCare Aperture RSS page at [feed://docs.info.apple.com/rss/](feed://docs.info.apple.com/rss/aperture.rss) [aperture.rss.](feed://docs.info.apple.com/rss/aperture.rss) See Safari Help for more information about configuring RSS feeds.

# <span id="page-1-0"></span>Late-Breaking News About Aperture 2.1.1

The Aperture 2.1.1 update provides compatibility with MobileMe and addresses issues related to performance and overall stability of Aperture 2. The update includes fixes that affect several features, including:

- Auto-stacking
- Preview generation
- Adding keywords
- Comparing images
- Importing and exporting projects
- Crop HUD
- Histogram
- Highlights & Shadows controls
- Dodge & Burn plug-in
- Lift & Stamp HUD
- Exporting versions
- Slideshows
- Adjustments pane and Adjustments HUD
- Printing
- Book themes
- Help menu

# <span id="page-2-0"></span>Late-Breaking News About Aperture 2.1

Aperture 2.1 updates various features of the application and addresses issues related to performance and overall stability.

# **About the Dodge & Burn Sample Plug-in**

Aperture 2.1 provides a highly useful plug-in that includes a collection of options for applying brush effects to polish and refine images. When applying brush effects to a selected image, you can use the following types of brushes to make changes to an image:

- Dodge (Lighten)
- Burn (Darken)
- Saturate
- Desaturate
- Sharpen
- Blur
- Contrast
- Fade

You can set the brush size, the softness of the effect, and the strength of the effect produced by the brush. As you work, you can also set the brush to erase the latest type of change that you've applied.

#### **To use the Dodge & Burn plug-in to change an image:**

- **1** Select the image you want to change.
- **2** Choose Images > Edit With > Dodge & Burn.

The Dodge & Burn window appears.

You can choose the following commands from the Dodge & Burn Action pop-up menu:

- Â *Zoom to Actual Size/Zoom to Fit:* Displays the image zoomed in to full size or zoomed out to fit the window.
- Show *[Brush Effect]*: Displays the changes that have been applied with the selected brush. When deselected, the brush effect changes are hidden from view.
- Show [Brush Effect] as Overlay: Displays the areas of the image where changes have been applied with the selected brush as a colored overlay on a monotone background.
- Show Master image: Displays the original master without changes.
- Reset [Brush Effect]: Removes all the changes made with the currently selected brush.
- Â *Reset All Changes:* Removes all changes made to an image.

You can also pan or zoom in to or out of an image as you work.

#### **To pan an image, do one of the following:**

- $\blacksquare$  Hold down the Space bar and drag.
- $\blacksquare$  When the image is larger than the window, drag the red rectangle within the gray box to pan the image.

#### **To decrease or increase the brush size:**

 $\blacksquare$  Use the mouse scroll wheel.

#### **To zoom in to or out of the image, do one of the following:**

- Use the Zoom slider in the bottom-left corner of the window.
- Hold down Option and use the mouse scroll wheel.

#### **To switch between the highest and lowest zoom level, do one of the following:**

- **EX** Choose Zoom to Actual Size or Zoom to Fit from the Dodge & Burn Action pop-up menu.
- **Press Z.**

# **Updates to the Crop HUD**

In the Crop HUD, the choices in the Constrain pop-up menu have been simplified, eliminating redundant crop sizes based on aspect ratio and adding a new aspect ratio appropriate for high definition (HD) video. You can now choose:

- $2 \times 3 (4 \times 6)$
- $\cdot$  3 x 4
- $4 \times 5 (8 \times 10)$
- $\cdot$  5 x 7
- $8.5 \times 11$
- $16 \times 9$  (HD)
- Square
- Custom

When you choose a crop size from the Constrain pop-up menu, Aperture automatically sets the orientation of the Crop overlay to match the orientation of the selected image. If needed, you can easily change the aspect ratio by clicking the Switch Aspect Ratio button. For example, if you choose a 3 x 4 crop size, you can easily switch the aspect ratio to 4 x 3 by clicking the Switch Aspect Ratio button.

The Constrain pop-up menu also provides three commands for constraining a crop based on the aspect ratio of the master image or the display. You can apply a Crop overlay constrained to the master's original aspect ratio. You can also choose the Main Display Aspect Ratio command to match the crop to the aspect ratio of your main display. If you're using a second display, the Second Display Aspect Ratio command matches the crop to the aspect ratio of the second display.

You can now also set a height and width of up to 40,000 pixels for a custom crop.

#### **Using the All Projects View**

A new button now appears in the toolbar that allows you to quickly switch to the All Projects view of your images. You can also change the sort order of the projects listed in All Projects view, sorting them in ascending or descending order by date. To change the sort order, choose View > Sort All Projects View, then choose By Ascending Date or By Descending Date. To specify an image as a key image that represents the project in All Projects view, select the image you want to use as a key photo in your project, then choose Images > Make Key Photo.

## **Update to the Show on Map Command**

You can use the Show on Map command to display the location of images that have GPS information recorded with their metadata. You can display the location of a selected image by choosing Image > Show on Map or by Control-clicking the image and choosing Show on Map from the shortcut menu.

# **Displaying the Toolbar in Full Screen View on a Second Display**

If you're using a second display, the Full Screen view toolbar now appears on your second display, giving you access to its many tools. When your second display is set to Mirror, Alternate, or Span, the toolbar appears on the second display. When you switch the main display to Full Screen view, the toolbar switches position to the main display.

## **About the Snapshots Book Theme**

Aperture 2.1 includes an additional book theme called Snapshots that can be used to create large-size and medium-size books.

# **Changing the Adjustments That Appear by Default**

You can now specify which adjustments appear by default in the Adjustments inspector or the Adjustments pane of the Inspector HUD. To specify the default adjustments that appear, choose either Add to Default Set or Remove from Default Set from the Adjustment Action pop-up menu of an adjustment.

#### **Updating EXIF Information from Masters**

Aperture 2 now captures additional EXIF fields, including Lens Model, as metadata when you import images. If you'd like to update previously imported images (both RAW images and images in other formats) with the new EXIF information, you can select the projects, albums, or individual images that you want to update and choose Metadata > Update EXIF From Master. Aperture reads the original metadata recorded with the master and updates the Aperture library metadata for each image.

## **Flipping Images**

You can now flip images horizontally or vertically using the Flip adjustment. To flip an image, select the image and choose Flip from the Add Adjustments pop-up menu in the Adjustments inspector or the Adjustments pane of the Inspector HUD. Then choose the flip orientation you want.

#### **Updates to Vignette Settings**

The Vignette adjustment has been enhanced to allow a broader range of values for the Amount parameter. For a vignette that changes exposure, you can enter values of up to 20 in the Amount value slider. For a vignette that changes gamma, you can enter values of up to 5 in the Amount value slider.

# **Additional Book Printing Options**

Aperture 2.1 includes several new PDF print options for printing books. You can now save a book as a PDF and import it into Aperture. You might then, for example, add the PDF to an Aperture webpage or to an album on MobileMe Gallery.

You can also save your books as collections of JPEG or TIFF images of the book pages. Each book page becomes a JPEG or TIFF image, which you can then post on a website or use in some other manner.

To use these options, select a book album and click the Print button. When the Print dialog appears, choose the PDF print option you want from the PDF pop-up menu.

#### **Exporting Images as 8-Bit or 16-Bit TIFF and PSD Files**

For better file compatibility of exported images with plug-ins and the application used as an external editor, you can now choose to export 8-bit or 16-bit TIFF and PSD files.

#### **To specify a bit depth for files you want to export to an external editor:**

- **1** Choose Aperture > Preferences.
- **2** In the Export pane of the Preferences window, choose the type of file and the bit depth you want from the External Editor File Format pop-up menu.

#### **Updates to Aperture Scripting**

Aperture 2.1, the AppleScript Reveal verb has been extended to include a selection of containers, such as projects and albums. You can also use AppleScript to import and export projects.

# <span id="page-6-0"></span>Late-Breaking News About Aperture 2.0

Aperture 2.0 provides new features as well as performance, reliability, and compatibility enhancements.

# **Using Multi-Touch Trackpad Gestures with Aperture 2**

If your portable computer has a Multi-Touch trackpad, you can use Multi-Touch trackpad gestures when working with Aperture. For example, when working with images in the Browser, you can use the rotate gesture to rotate images and the swipe gesture to select a different image. In addition to using the standard trackpad gestures used with Mac portable computers, you can also use Multi-Touch trackpad gestures with the following Aperture features.

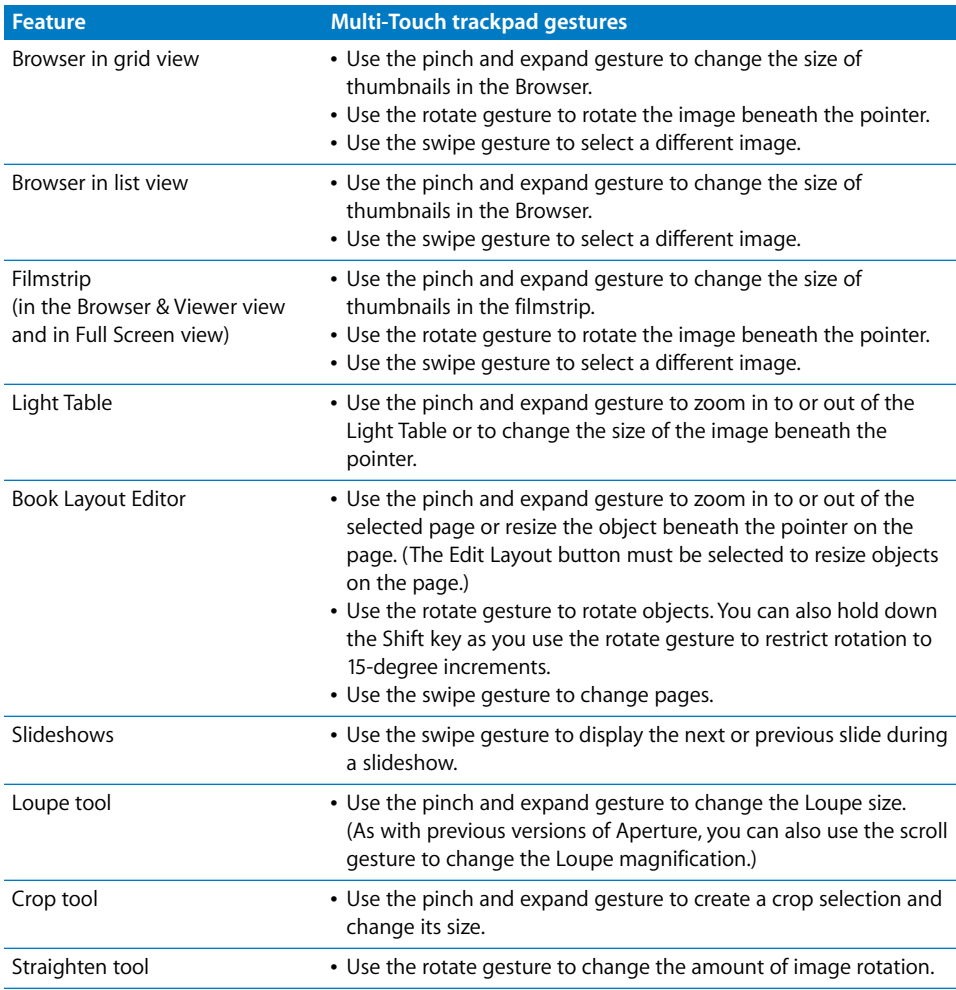

For more information about using trackpad gestures, see Mac Help.

# **About White-Balance Settings in RAW Images Migrated to Aperture 2**

When you migrate RAW images for which you have manually adjusted the white balance, Aperture will attempt to match your settings as closely as possible. However, because Aperture 2 decodes images using an improved algorithm, the white balance in the images may appear different in some cases.

## **About the Primary Only and Quick Preview Buttons**

The tool strip includes two buttons, the Primary Only and Quick Preview buttons, that are not shown in the *Aperture 2 User Manual* or in *Exploring Aperture*. These buttons also appear in the toolbar in Full Screen view.

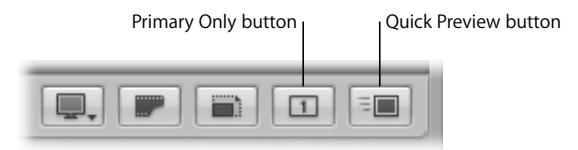

When selected, the Primary Only button in the tool strip gives you the option of applying changes to the primary image in a group of selected images, leaving the rest of the selected images unchanged. Aperture is preset to have the Primary Only feature turned off, which applies your changes to all the images in a selection. If you discover that a change was applied to only one image when you expected it to change multiple selected images, check to see whether the Primary Only button is selected. You can also turn Primary Only on or off by choosing Edit > Primary Only.

You can use the Quick Preview button to turn Quick Preview mode on or off. When Quick Preview mode is on, Aperture displays image previews in the Viewer and Browser without taking the time to load all the master image information. You can thus display and review images more quickly. However, you can't use certain features, such as adjustment options. When Aperture is in Quick Preview mode, selected images appear outlined in yellow and the Quick Preview button appears selected. If you discover that adjustments or other options are not available when you expected them to be, check to see whether Quick Preview mode is on. Press P to turn Quick Preview mode on or off. For more information about Quick Preview mode, see the *Aperture 2 User Manual*.

# **Using the Lift and Stamp Tools**

The behavior of the Lift and Stamp buttons in the tool strip has changed slightly. You can now use the Lift and Stamp buttons in the tool strip as buttons to lift adjustments and metadata and stamp them on selected images, or you can use them to activate the Lift and Stamp tools and click images in the Browser or Viewer.

#### **To use the Lift and Stamp buttons:**

- **1** Select the image that you want to lift information from, then click the Lift button in the tool strip (or press Command-Shift-C).
- **2** Select the images that you want to apply the information to.
- **3** To stamp the information, do one of the following:
	- Click the Stamp button in the tool strip.
	- Press Command-Shift-V.
	- Click the Stamp Selected Images button in the Lift & Stamp HUD.

#### **To use the Lift and Stamp tools:**

- **1** To select the Lift tool, do one of the following:
	- With no images selected, click the Lift button in the tool strip.
	- Press O.
	- Holding down Option, click the Lift button.
- **2** Click the image that you want to lift information from.

The Stamp tool is automatically selected.

- **3** Click the images onto which you want to stamp the information.
- ∏ *Tip:* You can quickly and conveniently select the Lift and Stamp tools by pressing O to select the Lift tool or Shift-O to select the Stamp tool. You can also select the tools by holding down Option and clicking the Lift or Stamp button.

# **Changes to Aperture Commands and Options**

The following new commands appear in Aperture menus but are not documented in the *Aperture 2 User Manual* or in *Exploring Aperture*.

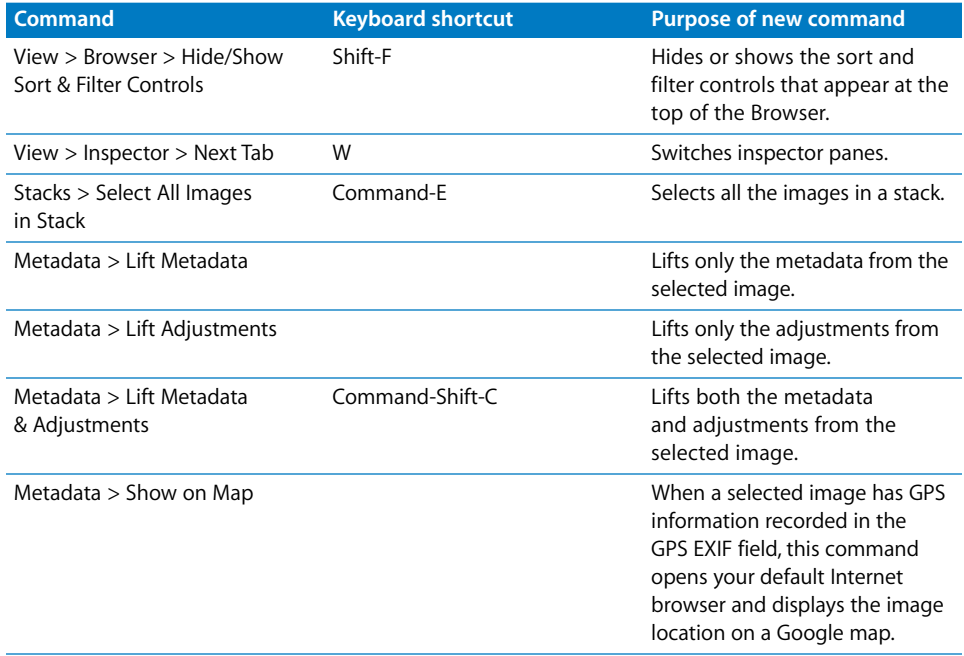

The following command names changed in Aperture menus, but the commands are documented using their previous names in the *Aperture 2 User Manual* and in *Exploring Aperture*.

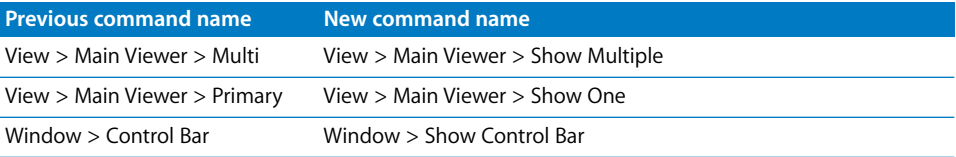

The following option names changed in Aperture windows, but the options are documented using their previous names in the *Aperture 2 User Manual* and in *Exploring Aperture*.

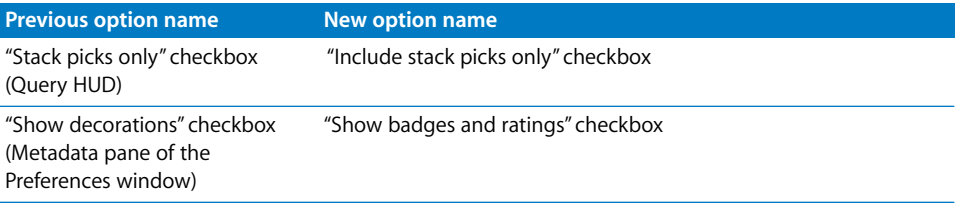

# **Importing DNG Files**

You can import images saved in the DNG format into Aperture, including DNG images converted by the Adobe DNG Converter using its standard default settings. However, you cannot import images that have been converted to linear images by the Adobe DNG Converter.

# **Controlling Slideshows with the Apple Remote**

In Aperture, you can control slideshows with the Apple Remote.

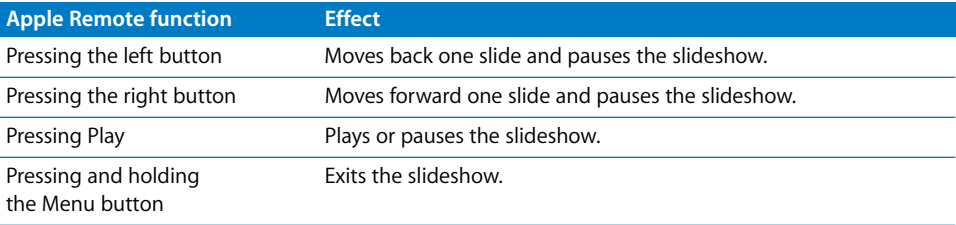

# <span id="page-11-0"></span>Corrections to the Aperture Documentation

As Aperture 2 is revised and updated, the information and illustrations in your manuals may not match the options you see on the screen.

# **Aperture 2 User Manual**

Note the following corrections to the *Aperture 2 User Manual:*

- On pages 29, 180, 240, and 241, the color of a selected compare image is described and shown as yellow. The compare image color is now green.
- On page 160, the keyboard shortcut listed for turning Quick Preview mode on or off is incorrect. To turn Quick Preview mode on or off, press P.
- On page 170, the illustration shows the badge for missing images instead of the badge for offline images.
- On page 187, the illustration of the Loupe pop-up menu shows magnification levels (marked with "debug") that were used for testing purposes only and were removed from the menu.
- On page 202, the instructions to open the Activity window contain an incorrect command. To open the Activity window, choose Window > Show Activity.
- On page 266, a note was omitted that explained how to enter multiple keywords in the Add Keyword field. When you enter multiple keywords in the field, separate the keywords with commas (,) or semicolons (;).
- On page 277, the instructions for switching metadata views in the Browser contain an incorrect command. To switch metadata views in the Browser, choose View > Metadata > Change Browser Set.

# **Exploring Aperture**

On page 51 of *Exploring Aperture*, the instructions for changing the Main Viewer's display use command names that have been changed. To set the Main Viewer to show a single image at a time, choose View > Main Viewer > Show One. To set the Main Viewer to show multiple images, choose View > Main Viewer > Multiple.

<sup>© 2008</sup> Apple Inc. All rights reserved.

Apple, the Apple logo, AppleScript, iMac, Mac, and MacBook are trademarks of Apple Inc., registered in the U.S. and other countries. Aperture, Multi-Touch, and Safari are trademarks of Apple Inc. AppleCare is a service mark of Apple Inc., registered in the U.S. and other countries. MobileMe is a service mark of Apple Inc. Adobe and Adobe DNG Converter are trademarks of Adobe Systems Incorporated in the U.S. and/or other countries. Other company and product names mentioned herein are trademarks of their respective companies.